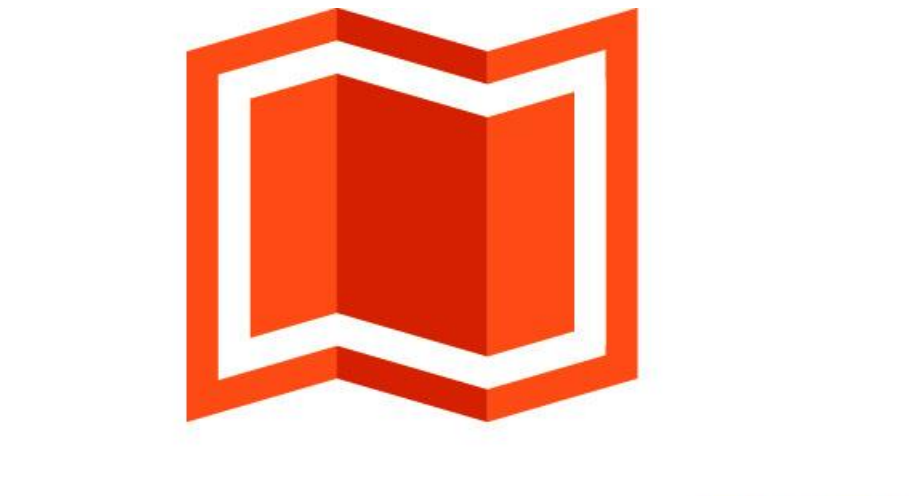

# аксиома.гис

**Версия 2**

# Редактор стилей линий

Этот документ описывает процедуры пользования программой «Редактор стилей линий» для Аксиомы.ГИС.

В комплект документации Аксиомы.ГИС входят:

- Руководство пользователя
- Установка и активация
- Руководство программиста
- Создание собственных проекций
- **Редактор стилей линий (настоящий документ)**

Последние обновлённые версии Аксиомы.ГИС и документацию можно скачать с сайта:

#### [www.axioma-gis.ru](http://www.axioma-gis.ru/)

На этом сайте вы также можете узнать последние новости, получить ответы на свои вопросы.

Адрес технической поддержки:

[support@axioma-gis.ru](mailto:support@axioma-gis.ru)

Пишите нам, мы будем благодарны за предложения по развитию Аксиомы.ГИС.

Желаем вам успехов!

*Команда разработчиков ООО «ЭСТИ»*

## Содержание

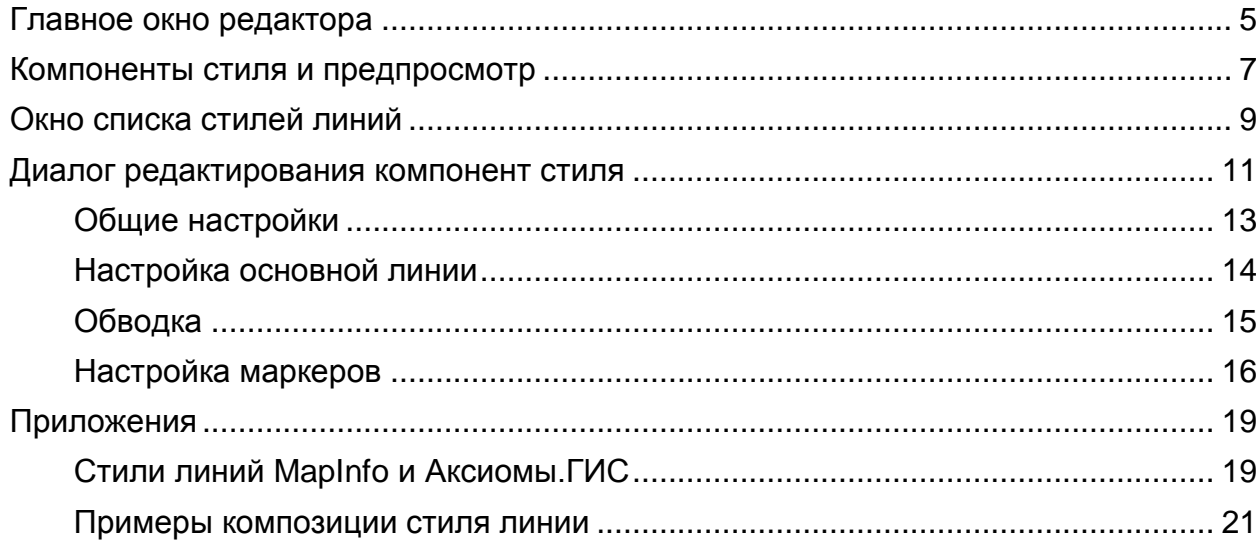

### **Главное окно редактора**

Чтобы открыть редактор стилей линий, запустите программу **StrokeStyleEditor.exe**, находящуюся в папке *bin*.

В меню **Пуск** редактор стилей линий представлен иконкой:

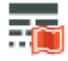

в группе Аксиома.ГИС.

Стили линий, используемые в Аксиоме.ГИС, находятся в папке *c:\Users\\*имя пользователя\*\AppData\Roaming\ESTI\Axioma.GIS\MapInfoStyles\Pen*. Этот маршрут можно задавать также строкой %AppData%*\ESTI\Axioma.GIS\MapInfoStyles\Pen*, которая вводится адресную строку Проводника Windows (Explorer) или в окошко **Папка** диалога открытия файлов.

Каждый стиль линии в Аксиоме.ГИС хранится в отдельном файле формата \*.tRtP. Эти стили повторяют стандартные стили линий MapInfo.

Главное окно редактора стилей линий предоставляет средства предварительного просмотра линии, оформленной этим стилем, а также компоненты, из которых сконструирован стиль.

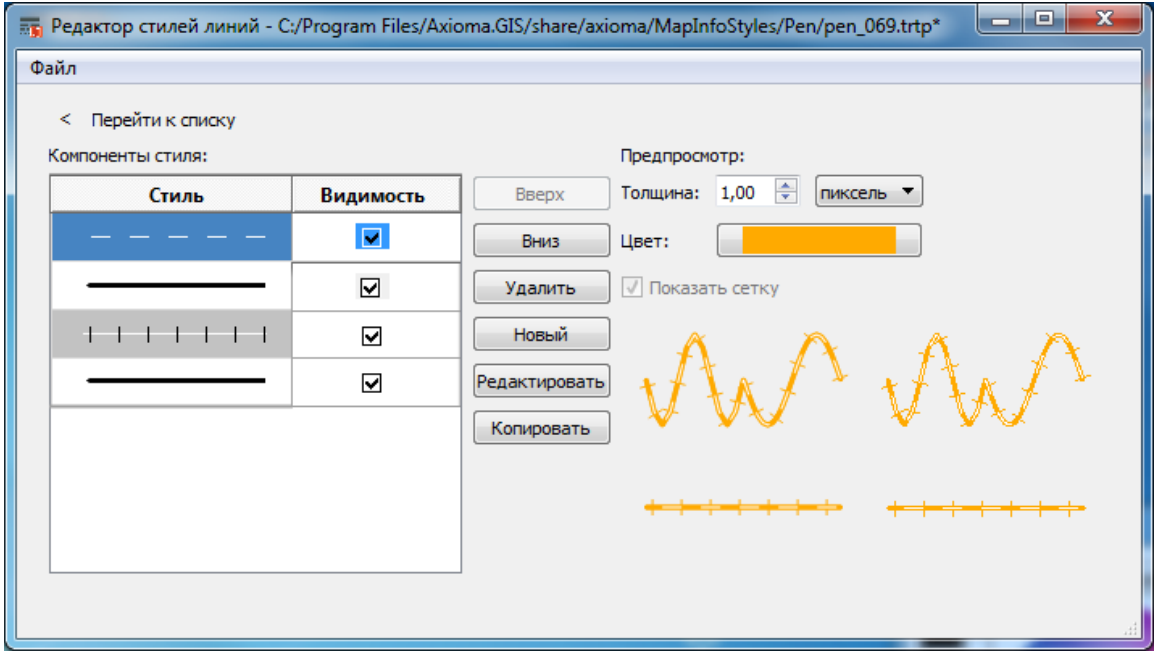

Кнопка **Перейти к списку** открывает окно, в котором показываются образцы стилей линий, находящихся в определенной папке.

Меню **Файл** содержит стандартные команды открытия и сохранения файлов с описанием стилей линий.

С помощью средств редактора стилей линий вы можете:

- создать новый стиль линии
- отредактировать существующий стиль линии
- добавить описание одного стиля линии с другому описанию, создав тем самым новый стиль.

### **Компоненты стиля и предпросмотр**

В левой части окна редактора находится графическое представление компонентов выбранного стиля.

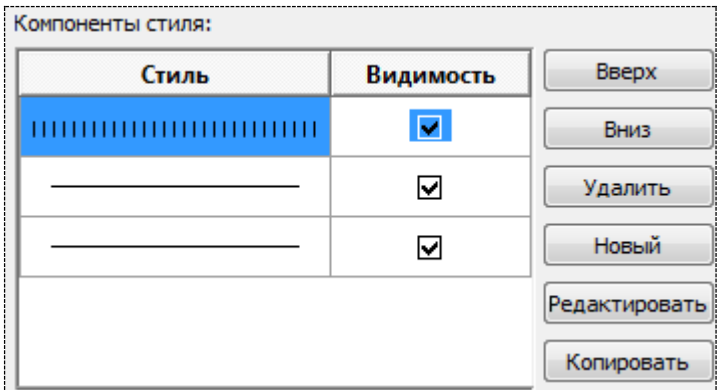

В этой части окна:

 Таблица компонентов стиля – отображает компоненты стиля. При рисовании линии Аксиома.ГИС отрисовывает компоненты по очереди, начиная с нижнего.

**Стиль** показывает, как отрисован компонент стиля, а флажок **Видимость** управляет показом компонента.

- Кнопки **Вверх** и **Вниз** позволяют перемещать выбранный в таблице компонент.
- **Кнопка Удалить** позволяет удалить выбранный компонент.
- Кнопка **Новый** позволяет добавить новый компонент.
- Кнопка **Редактировать** позволяет перейти к диалогу редактирования компонента.
- Кнопка **Копировать** создает копию выбранного компонента и помещает его под ним.

В правой части окна редактора можно посмотреть, как выглядит редактируемый стиль.

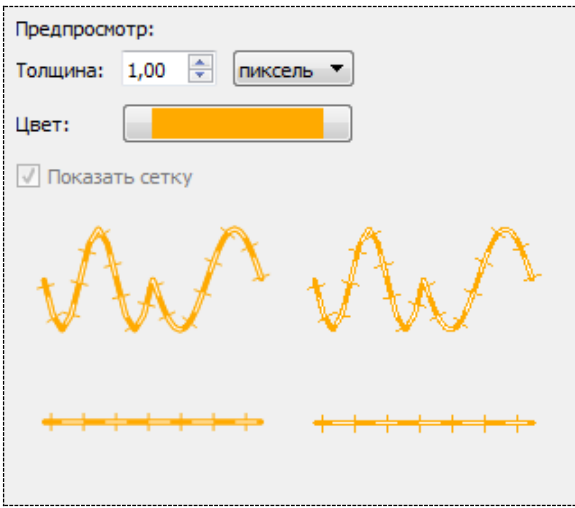

Левая группа образцов представляет линию со сглаживанием, а правая – без сглаживания. Режим сглаживания в Аксиоме.ГИС регулируется флажком **Использовать сглаживание при отрисовке** в диалоге **Основные > Параметры > Карта**.

**Толщина** – позволяет толщину линии для просмотра.

**Цвет** – позволяет выбрать цвет линии для просмотра.

**Показать сетку** – если задать в окошке **Толщина** значение от 4 пикселов и выше, то флажок становится активным. Если флажок установить, то показывается сетка, в которой можно проконтролировать отрисовку линии с точностью до пиксела.

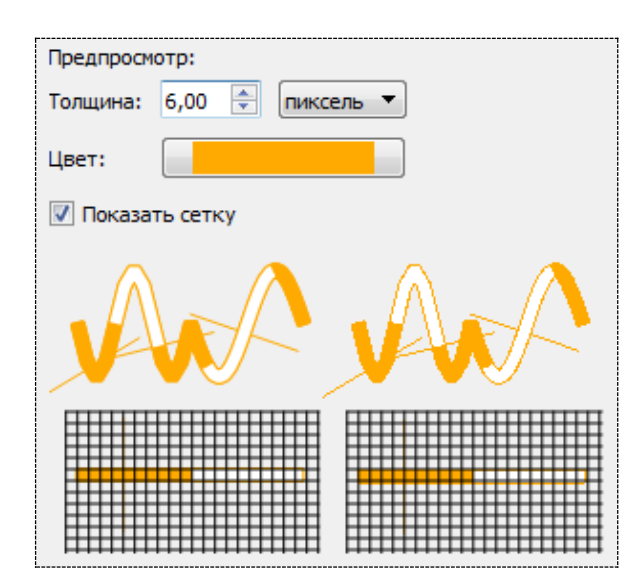

Включая и отключая флажки **Видимость** в левой части диалога можно видеть в разделе предпросмотра прорисовку отдельных компонетов линии.

## **Окно списка стилей линий**

В этом окне вы можете показать все образцы стилей линий, хранящиеся в файлах определенной папки. Из этого окна удобно выбирать стиль, который нужно отредактировать.

#### **Чтобы открыть окно списка стилей:**

- 1. Нажмите на кнопку **Перейти к списку**. Откроется окно списка стилей.
- 2. Нажмите на кнопку и выберите папку, в которой хранятся файлы с расширением TRTP. Маршрут к стандартной папке стилей линий можно задавать строкой %AppData%*\ESTI\Axioma.GIS\MapInfoStyles\Pen*.

Нажмите **OK** в диалоге выбора папки.

3. В окне списка будут показаны образцы стилей.

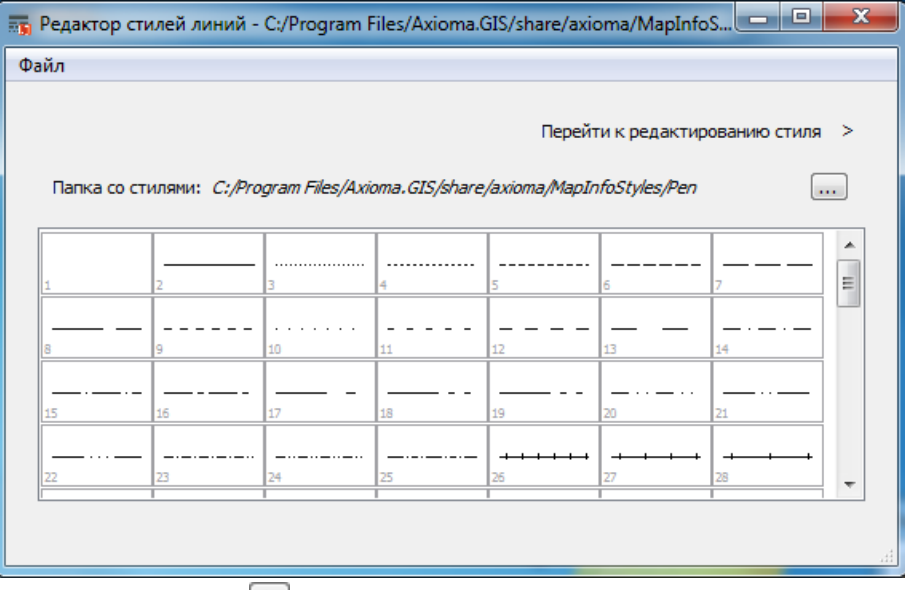

Нажав на кнопку **Перейти к редактированию стиля**, вы можете выйти обратно в окно редактора стилей.

#### **Чтобы открыть стиль в окне редактора:**

- 1. Выберите стиль в окне списка стилей. Под списком будет указано название файла, содержащего описание стиля.
- 2. Нажмите вторую кнопку мыши. Откроется контекстное меню.

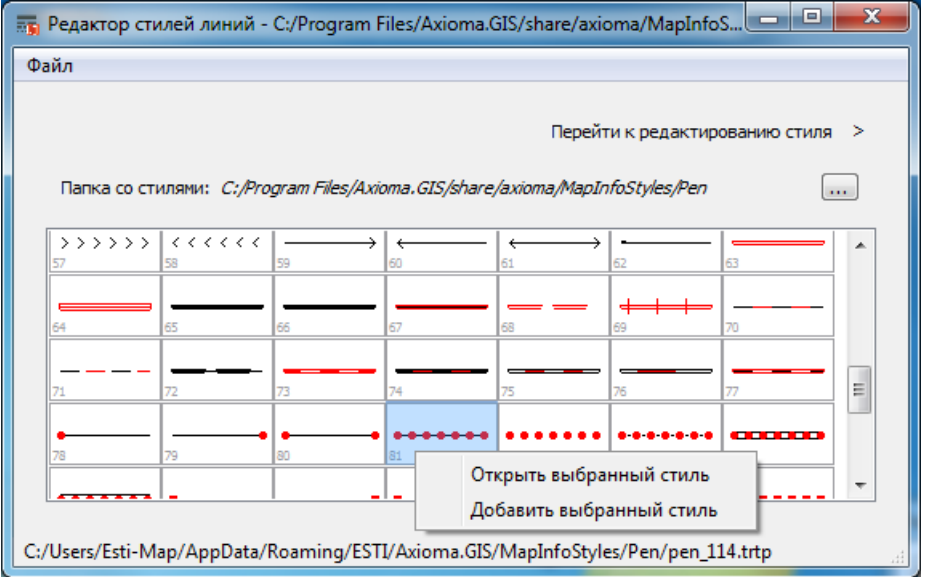

#### 3. Выберите

**Открыть выбранный стиль** для открытия файла в окне редактора или

**Добавить выбранный стиль** для добавления описания стиля из выбранного файла к уже редактируемому описанию стиля в окне редактора.

Откроется окно редактора стилей. Список компонентов стиля будет заполнен в зависимости от выбранной вами команды в контекстном меню.

#### **Внимание:**

Двойное указание мышкой на описание стиля в этом диалоге эквивалентно выполнению команды **Добавить выбранный стиль**.

#### **Внимание:**

Команды контекстного меню дублируются командами **Файл > Открыть** и **Файл > Добавить** соответственно.

## **Диалог редактирования компонент стиля**

Каждую компоненту стиля, показанную в главном окне редактирования, можно настраивать отдельно. Для этого нужно выбрать эту компоненту и нажать на кнопку **Редактировать**.

Откроется диалог **Редактирование компонента**, который имеет разное наполнение в зависимости от выбранного компонента – сплошной линии или линии из маркеров.

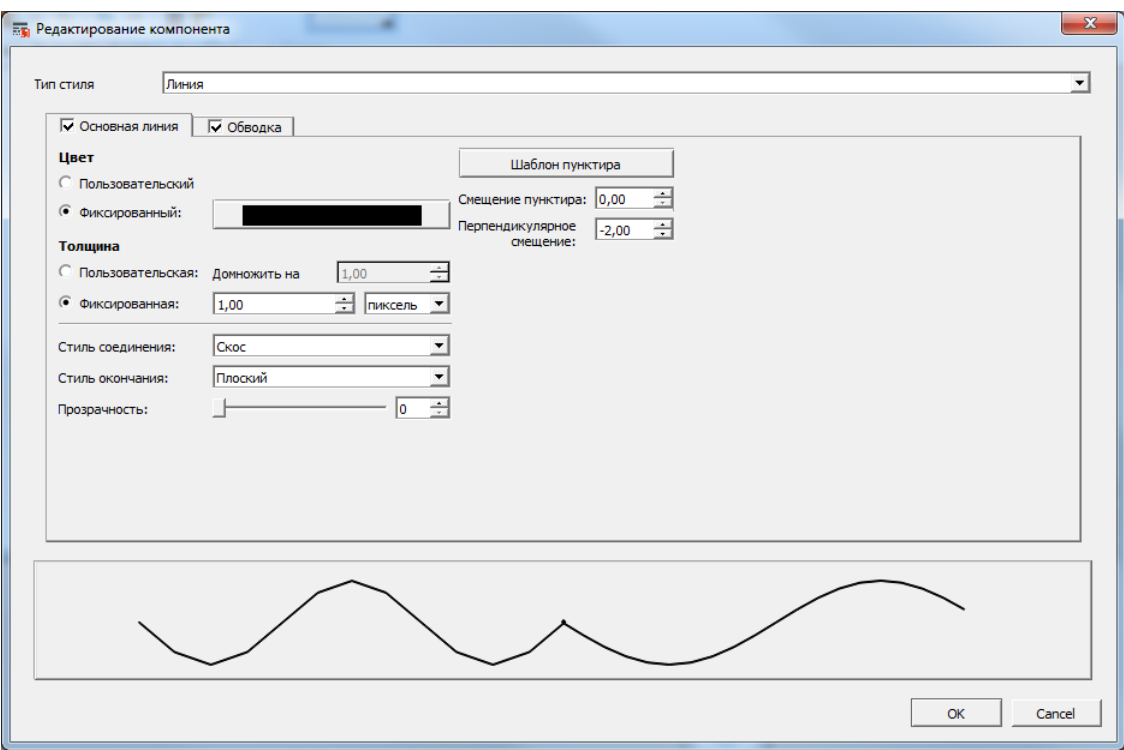

Диалог для рисования сплошной линии содержит две вкладки:

- *Линия* это сплошная или прерывистая линия, которая рисуется вдоль точек отображаемой геометрической фигуры.
- *Обводка* для основной линии это линия, идущая вдоль границы основной линии.

Отображение элемента может быть включено или выключено с помощью флажка в заголовке вкладки.

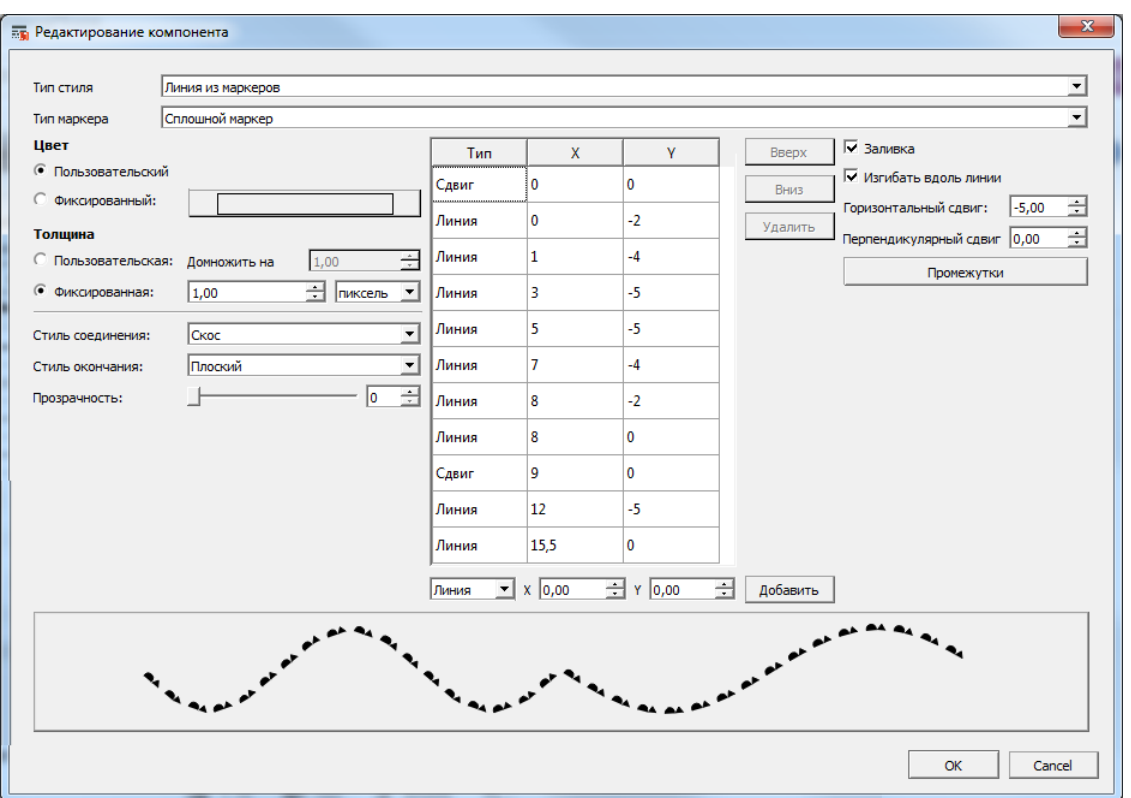

#### Для маркеров диалог редактирования имеет другой вид:

 *Маркеры* - это произвольные элементы векторной графики, задаваемые командами рисования. Компонент стиля линии может иметь три маркера: начальный, конечный и сплошной. Выбрать их можно в списке **Тип маркера**. Начальный и конечный маркеры рисуются один раз в начале и конце рисуемой линии. Сплошной маркер рисуется множество раз по всей длине линии.

Чтобы переключиться между диалогами редактирования, выберите **Линию** или **Линию из маркеров** в списке **Тип стиля**.

В нижней части диалога расположено окно предпросмотра компоненты, динамически меняющееся после каждого изменения.

По окончании редактирования, нажмите **OK**, чтобы вернуться в главный диалог. В нем можно проверить результат средствами предпросмотра.

Чтобы сохранить изменения, выполните команду **Файл > Сохранить** или **Файл > Сохранить как**.

Если в диалоге **Редактор стилей линии** для какого-либо компонента сброшен флажок **Видимость**, то при сохранении стиля линии, компонент будет сохранен, но в программе Аксиома.ГИС при прорисовке стилизованной этим способом линии он не будет воспроизведен.

#### <span id="page-12-0"></span>**Общие настройки**

Эта группа настроек применяется ко всем компонентам стиля:

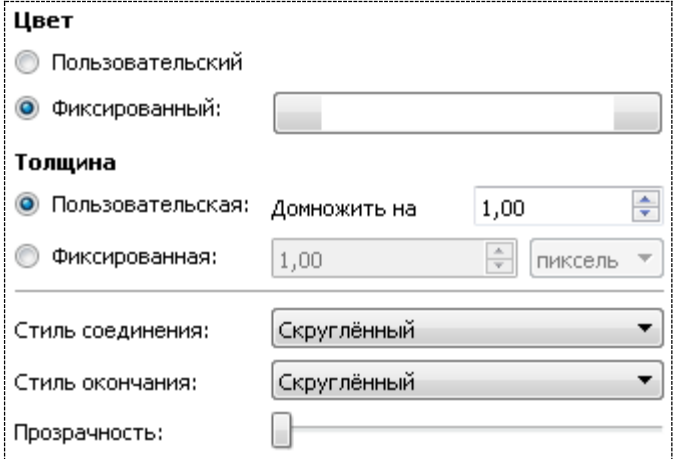

- **Цвет** с помощью переключателя можно задать как определяется цвет элемента: пользователем или же цвет фиксированный и не меняется.
- **Толщина** с помощью переключателя можно задать как определяется толщина элемента: пользователем или же толщина фиксированная и не меняется. Значение толщины, задаваемое пользователем, можно домножить на какое-либо число, введя его в поле **Домножить на**.
- **Стиль соединения** определяет, как будет происходить соединение двух сегментов:
	- o **Скос** сегменты соединяются напрямую.
	- o **Угловой стык** сегменты продолжаются до пересечения под углом.
	- o **Скругленный** сегменты соединяются дугой, вписанной в угол между линиями.
- **Стиль окончания** определяет, как будут отрисовываться окончания линий:
	- o **Плоский** квадратное окончание без выступа.
	- o **Прямоугольный** квадратное окончание с выступом на половину ширины линии.
	- o **Скруглённый** скруглённое окончание с выступом на половину ширины линии.
- **Прозрачность – регулирует прозрачность компонента.**

#### **Настройка основной линии**

Для основной линии специфичны следующие настройки:

- **Шаблон пунктира** определяет длины штрихов и промежутков между ними в единицах, соответствующих ширине линии. Задаётся последовательностью пар чисел: <*длина штриха*> - <*длина промежутка между штрихами* > в отдельном диалоге.
- **Смещение пунктира** определяет смещение пунктира относительно начала линии.
- **Перпендикулярное смещение** определяет перпендикулярное смещение рисуемой линии относительно точек отображаемой геометрической фигуры.

#### **Чтобы создать шаблон пунктира:**

- 1. Откройте диалог **Редактирование компонента**. Если вы находитесь в основном диалоге редактора стиля линий, укажите дважды на линию в окошке **Компоненты стиля**.
- 2. Заполните поля диалога, как описано в раздел [«Общие настройки»](#page-12-0) на стр. [13.](#page-12-0)
- 3. В списке **Тип стиля** выберите **Линия**, в открывшемся диалоге откройте вкладку **Основная линия**.
- 4. Нажмите кнопку **Шаблон пунктира**.

Откроется диалог создания пунктирной линии.

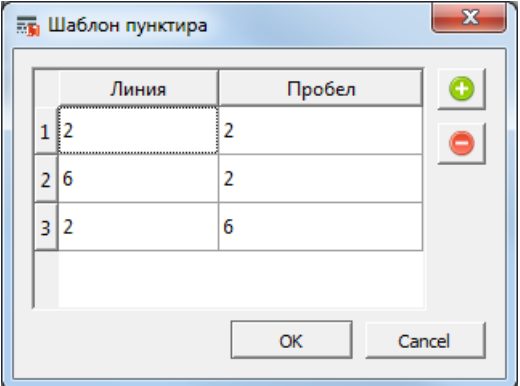

- 5. Нажмите кнопку  $\bigcirc$  для создания новой пары из штриха и промежутка **Основная линия**.
- 6. Введите числа в окошки **Линия** (длина штриха) и **Пробел** (длина промежутка).
- 7. Повторите шаги 4 и 5 для создания новых пар. Для удаления пары, выберите ее мышкой и нажмите на кнопку  $\bullet$ .
- 8. Нажмите **OK** для закрытия диалога **Шаблон пунктира**. В нижней части диалога **Редактирование компонента будет** показана получившаяся пунктирная линия.
- 6. В окошке **Смещение пунктира** задайте количество пикселов, которые определяют отступ, после которого начинает отрисовываться линия.
- 6. В окошке **Перпендикулярное смещение** задайте количество пикселов, на которые определяют линия поднята или опущена относительно ее стандартного положения. В этом окошке можно задавать отрицательные числа.
- 9. Установите флажок на вкладке **Основная линия**, чтобы она была отрисована.
- 10. Нажмите **OK** для закрытия этого диалога.
	- Положение основной линии среди других компонентов линии, а также эффекты смещения линии относительно ее начала и вертикального смещения можно будет увидеть в области предпросмотра диалога **Редактор стилей линии**. Для отрисовки линии в программе Аксиома.ГИС, в главном диалоге программы должен быть также установлен флажок **Видимость**.
- 11. Выполните команду **Файл > Сохранить** для сохранения стиля линии.

#### **Обводка**

Обводка – это операция, при которой все графические элементы линии обводятся дополнительной линией определенного цвета и толщины. Все параметры этой дополнительной линии задаются в разделе общих настроек.

#### **Чтобы создать обводку основной линии:**

- 1. Откройте диалог **Редактирование компонента**. Если вы находитесь в основном диалоге редактора стиля линий, укажите дважды на линию в окошке **Компоненты стиля**.
- 2. В списке **Тип стиля** выберите **Линия**, в открывшемся диалоге откройте вкладку **Обводка**.
- 3. Заполните поля диалога, как описано в раздел [«Общие настройки»](#page-12-0) на стр. [13.](#page-12-0) В нижней части диалога **Редактирование компонента будет** показано, как выглядит получившаяся обводка.
- 4. Установите флажки на вкладках **Обводка** и **Основная линия**, чтобы обводка была отрисована.
- 5. Нажмите **OK** для закрытия этого диалога.
- 6. Выполните команду **Файл > Сохранить** для сохранения стиля линии.

#### **Настройка маркеров**

Линия из маркеров создается в режиме **Сплошной маркер,** который выбирается в списке **Тип маркера**. В режимах **Начальный маркер** и **Конечный маркер** рисуются отдельные маркеры и линия из них не создается.

На вкладке настройки маркеров присутствует таблица, задающая форму маркера. Маркер рисуется как последовательность команд типа **Сдвиг** и **Линия**. В отдельном диалоге можно задать разные промежутки между маркерами.

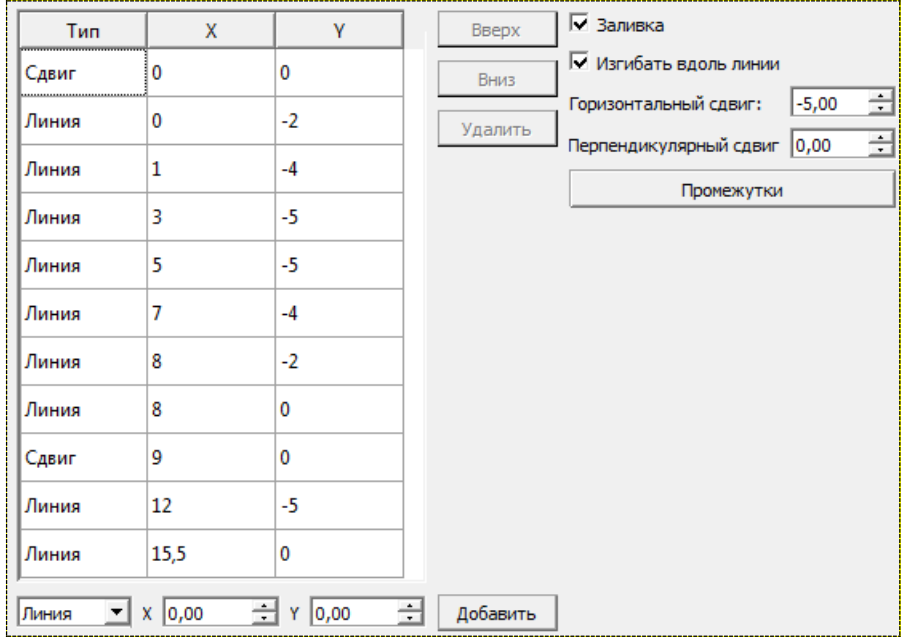

Значение в окошке **Сдвиг** перемещает текущее положение пера рисования в указанную координату, а **Линия** рисует прямую линию из текущей координаты в указанную. Кнопки **Вверх** и **Вниз** позволяют перемещать введенные команды, а кнопка **Удалить** - удалить выбранную команду.

Флажок **Заливка** устанавливает режим, при котором маркер закрашивается.

Для сплошного маркера присутствуют дополнительные настройки:

- Флажок **Изгибать вдоль линии** позволяет включить режим, когда координаты точек маркера, попадающего на изгиб основной линии, трансформируются так, чтобы соответствовать каждому сегменту. Это позволяет создавать непрерывные маркеры, например, в виде волнистой линии.
- **Горизонтальный сдвиг** задает сдвиг маркера относительно начала линии (аналогично **Смещению пунктира** для основной линии).
- **Перпендикулярный сдвиг** задает сдвиг маркера относительно начала линии (аналогично **Перпендикулярному смещению** для основной линии).

 **Промежутки** – кнопка открывает диалог **Задание промежутков**, в котором можно задавать разные промежутки между маркерами. Таким образом, маркеры образуют группы, а линия маркеров создается из последовательности этих групп.

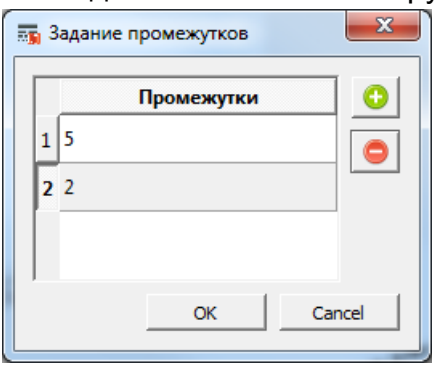

В этом диалоге нажатие на кнопку  $\vert \bullet \vert$  создает новую строку в списке промежутков, а кнопка • удаляет промежуток из списка. Значения промежутков вводится в полях **Промежутки**. На рисунке образована группа из двух маркеров с расстоянием 2 пиксела между ними, а расстояние между группами равно 5 пикселам.

#### **Внимание:**

При рисовании маркера надо иметь в виду, что ось координат Y перевернута.

Пример создания сплошного маркера приведен в разделе [«Примеры композиции](#page-20-0) [стиля линии»](#page-20-0) на стр. [21.](#page-20-0)

#### **Чтобы создать линию из маркеров:**

- 1. Откройте диалог **Редактирование компонента**. Если вы находитесь в основном диалоге редактора стиля линий, укажите дважды на линию маркеров в окошке **Компоненты стиля**.
- 2. В списке **Тип стиля** выберите **Линия из маркеров**.
- 3. В списке **Тип маркера** выберите **Сплошной маркер**.
- 4. Заполните поля в левый части диалога, как описано в раздел [«Общие настройки»](#page-12-0) на стр. [13.](#page-12-0)
- 5. Создайте маркер и режимы линии из этого маркера, как описано выше в этом разделе.

В нижней части диалога **Редактирование компонента будет** показано, как выглядит получившаяся линия из маркеров.

6. Нажмите **OK** для закрытия этого диалога.

Положение линии маркеров среди других компонентов линии, а также эффекты представления этой линии можно будет увидеть в области предпросмотра диалога **Редактор стилей линии**.

Для отрисовки линии маркеров в программе Аксиома.ГИС, в главном диалоге программы должен быть также установлен флажок **Видимость**.

7. Выполните команду **Файл > Сохранить** для сохранения стиля линии.

#### **Чтобы добавить начальный и/или конечный маркер:**

1. Откройте диалог **Редактирование компонента**.

Если вы находитесь в основном диалоге редактора стиля линий, укажите дважды на линию маркеров в окошке **Компоненты стиля**.

- 2. В списке **Тип стиля** выберите **Линия из маркеров**.
- 3. В списке **Тип маркера** выберите **Начальный маркер** или **Конечный маркер**.
- 4. Создайте начальный или конечный маркер так, как описано выше в этом разделе. Из дополнительных режимов, для этих маркеров можно задать режимы **Заливка** и **Перпендикулярный сдвиг**.

В нижней части диалога **Редактирование компонента будет** показано, как выглядит получившаяся линия из маркеров.

- 5. Нажмите **OK** для закрытия этого диалога. Начальный и конечный маркер можно будет увидеть в области предпросмотра диалога **Редактор стилей линии**.
- 6. Выполните команду **Файл > Сохранить** для сохранения стиля линии.

## **Приложения**

#### **Стили линий MapInfo и Аксиомы.ГИС**

Аксиома.ГИС поддерживает все стандартные стили линий MapInfo Professional.

В среде MapInfo Professional все стили линий хранятся в файле MAPINFOW.PEN. Это бинарный файл. Для создания собственных стилей линии в настоящее время MapInfo Professional не предоставляет никаких инструментов (но их можно приобрести у сторонних разработчиков).

В Аксиома.ГИС стили линий хранятся в файлах с расширением tRtP. Это XMLфайлы, каждый из которых содержит описания одного стиля линии.

#### **Конвертор стилей линий**

В поставку Аксиома.ГИС входит программа конвертирования линий из файла формата PEN в файлы формата tRtP.

Он реализован на языке Python и подключается в среду Аксиома.ГИС как модуль.

Чтобы установить конвертор стилей линий:

- 1. Откройте Проводник Windows (Explorer).
- 2. Откройте каталог Program Files\Axioma.GIS\bin\python\_plugins.
- 3. Создайте папку с именем конвертора, например, pen\_converter.

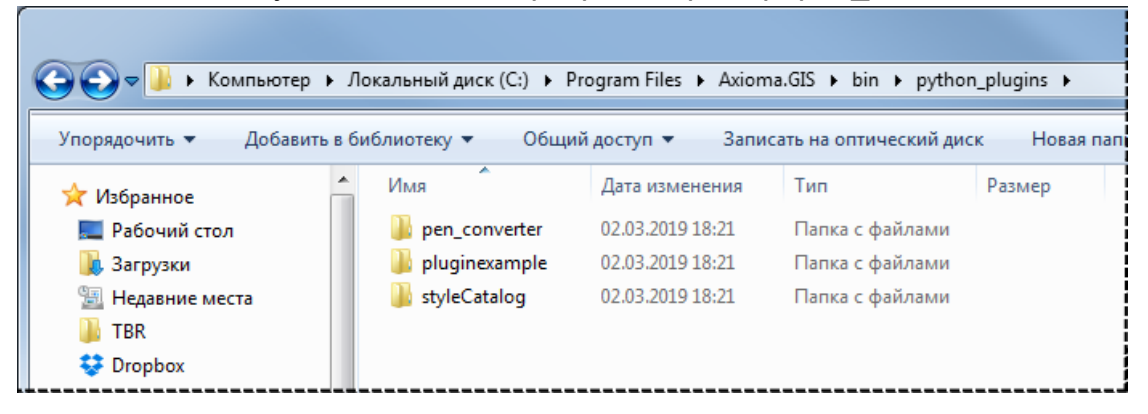

4. Откройте эту папку и поместите файлы конвертора в нее.

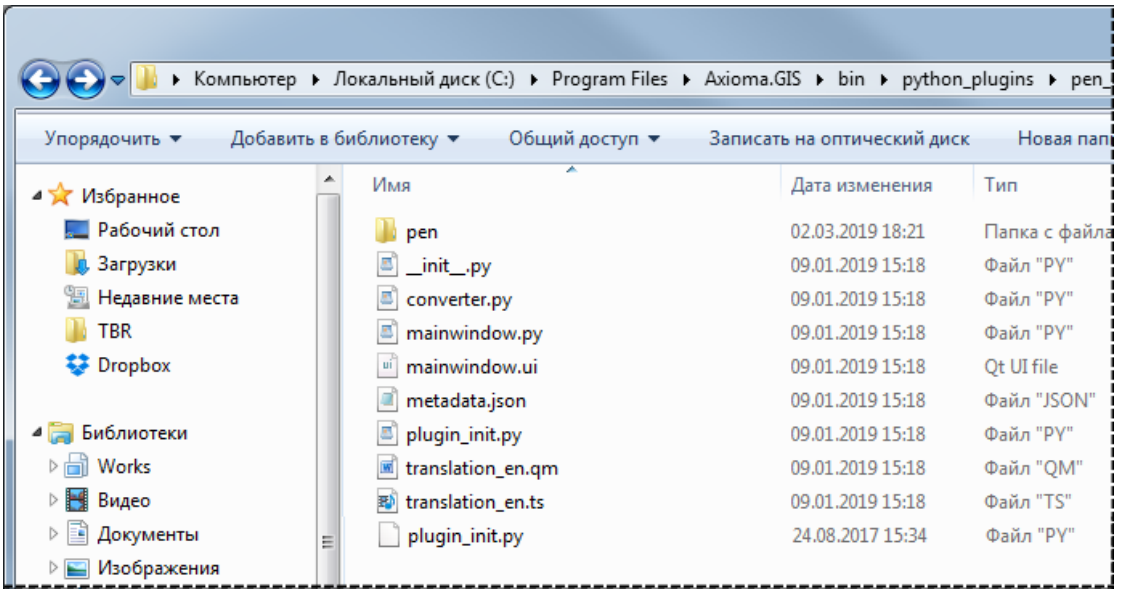

При открытии Аксиома.ГИС, программа конвертора будет автоматически размещена Аксиома.ГИС в диалоге команды **Основные > Модули**.

#### **Чтобы преобразовать стили линий:**

- 1. Запустите Аксиому.ГИС.
- 2. Выполните команду **Основные > Модули**. Название конвертора будет показано в списке Модули.

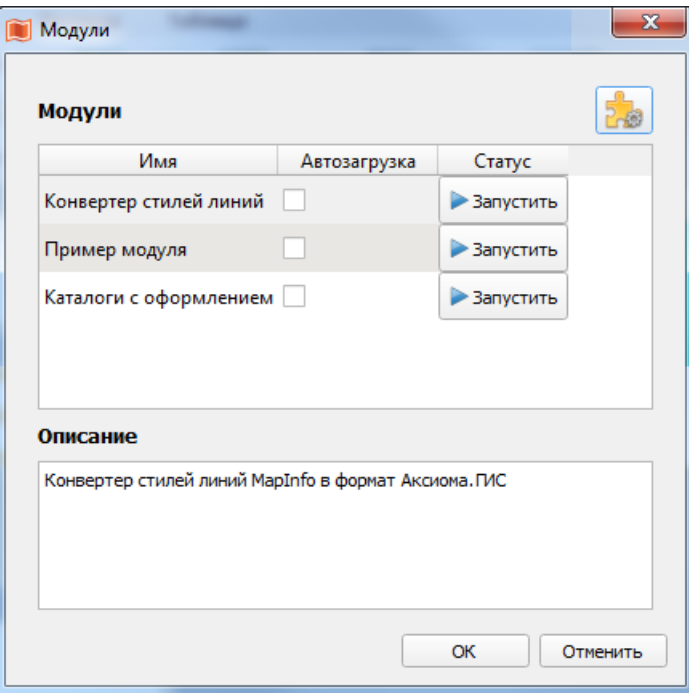

3. Выберите «Конвертор стилей линий» и нажмите кнопку **Запустить.** Появится надпись **Загружен.** Нажмите **OK**.

Появится меню **Утилиты,** в котором появится кнопка «Конвертор линий».

4. Нажмите кнопку для запуска конвертора. Откроется диалог:

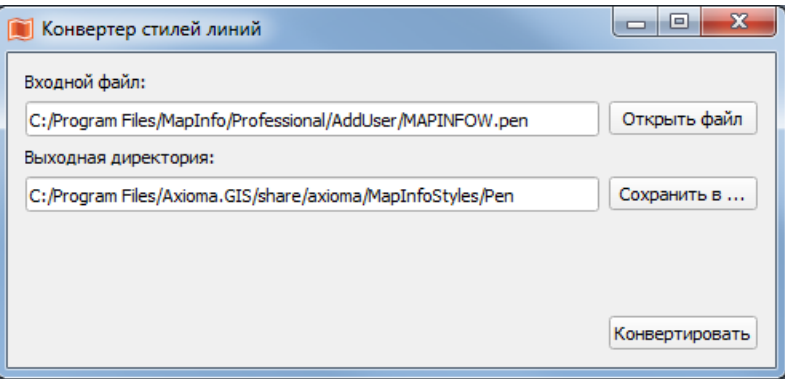

- 5. Нажмите кнопку **Открыть файл** и поместите файл PEN вместе с папкой, в которой он находится.
- 6. Нажмите кнопку **Сохранить в** и задайте папку, в которую будут помещены результирующие файлы.
- 7. Нажмите кнопку Конвертировать. Конвертор создаст TRTP-файлы со стилями линий Аксиома.ГИС в выходной директории.
- 8. Перезапустите Аксиому.ГИС. Новые стили линий появятся в диалоге **Стиль линии**.

#### <span id="page-20-0"></span>**Примеры композиции стиля линии**

При проектировании стиля линии вы можете использовать следующие приемы:

 Разбивайте линию на компоненты, которые можно редактировать отдельно. При рисовании линии в среде Аксиома.ГИС компоненты накладываются друг на друга по очереди, начиная с нижнего, что позволяет создавать разные графические эффекты:

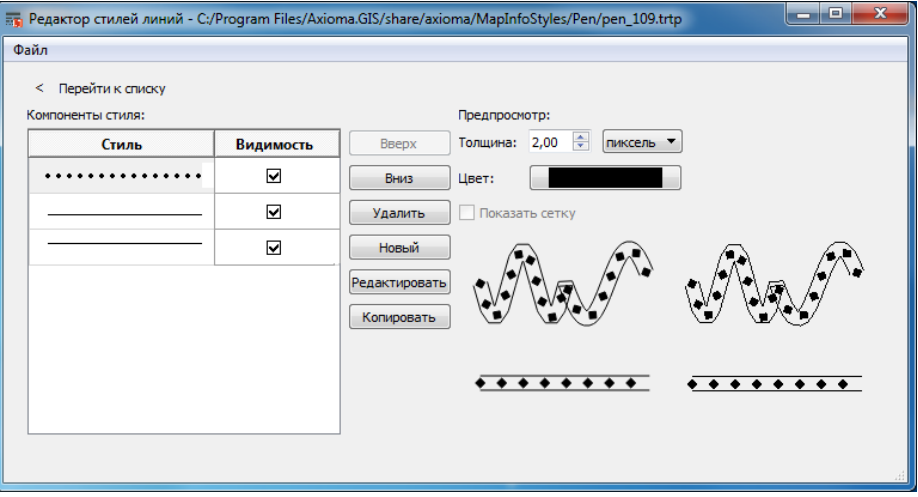

Этот стиль линии создан из трех компонент:

o сплошной маркер в виде ромбиков, разделенных горизонтальным промежутком в 5 пикселов;

- o основная линия, смешенная вниз на три пиксела по отношению к осевой линии ромбиков;
- o основная линия, смешенная вверх на три пиксела по отношению к осевой линии ромбиков.

Чтобы создать линию из ромбиков, надо задать следующие значения в диалоге **Редактирование компонента** для маркеров:

o в таблице, задающей порядок рисования маркера:

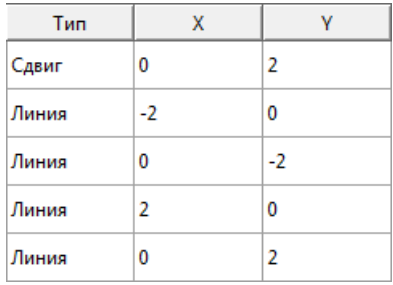

o и установите флажок **Заливка**.

Чтобы сдвинуть 2 линии – над линией из ромбиков и под ней, – задайте в диалоге **Редактирование компонента** для обычной линии значения 3 и -3 соответственно в окошке **Перпендикулярное смещение**.

 При создании компонента «основная линия» вы можете задавать простые и сложные пунктиры:

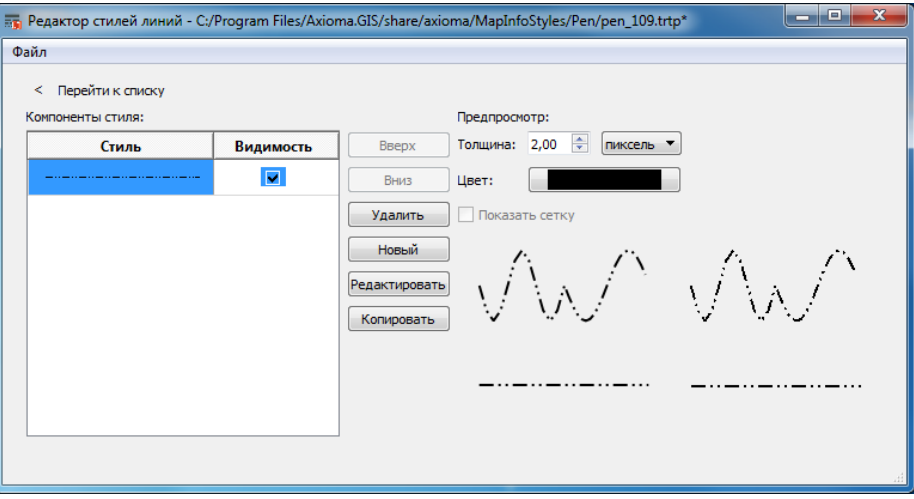

Они задаются в диалоге, который открывает кнопка **Шаблон пунктира**:

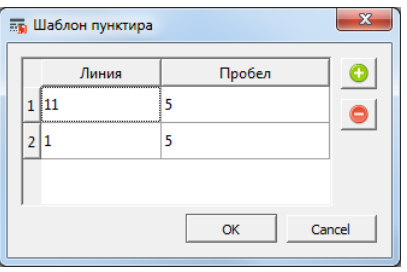

 Шаблон пунктира можно сочетать с ритмом сплошных маркеров:

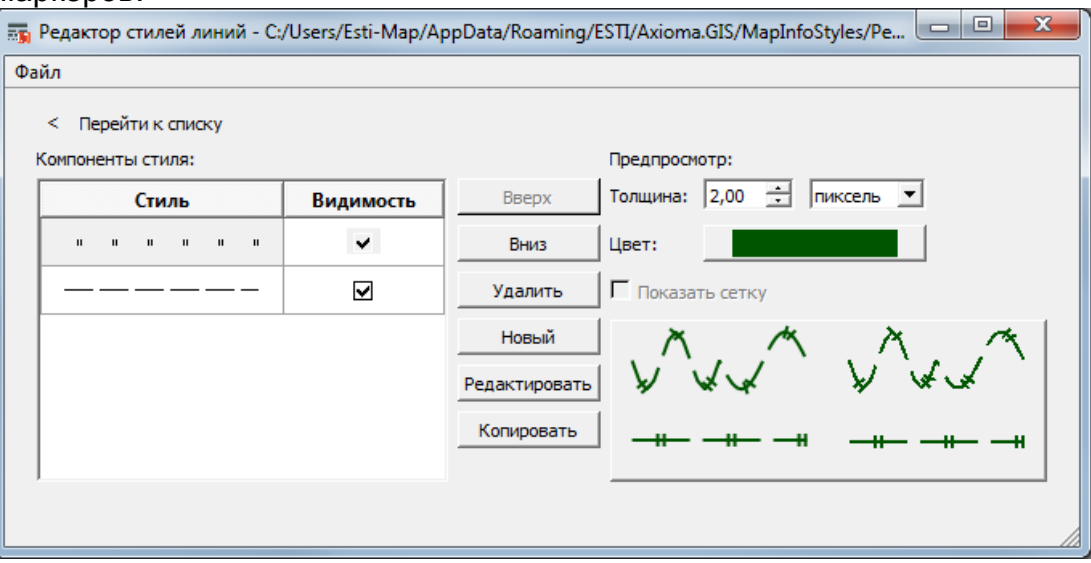

Такие эффекты достигаются заданием согласованных значений в описании пунктира во вкладке **Основная линия**

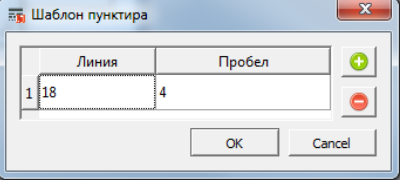

и в окошках **Горизонтальный Сдвиг** и **Промежуток** в диалоге **Редактирование компонента** при выборе режима **Сплошной маркер**:

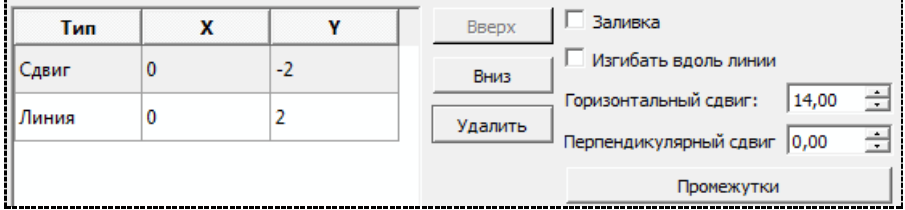

 Концевые и сплошные маркеры могут состоять из нескольких изолированных друг от друга фигур, например:

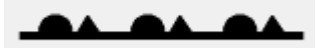

Каждая новая фигура такого маркера описывается во вкладке **Сплошной маркер** группой инструкций рисования, начинающейся с инструкции **Сдвиг**.

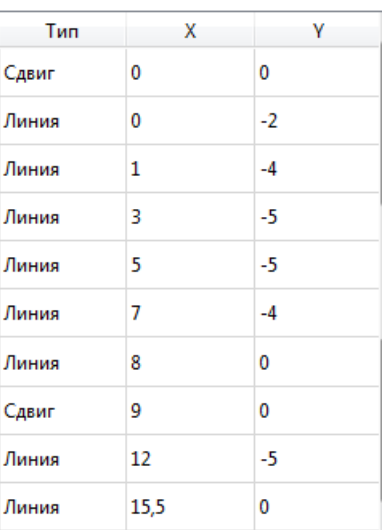

 Чтобы создать маркер в виде сложной фигуры, нарисуйте ее прототип на клетчатой бумаге, а затем перенесите координаты в виде инструкций **Сдвиг** и **Линия** в окно **Сплошной маркер**.

(При этом надо иметь в виду, что ось координат Y при рисовании маркера перевернута).

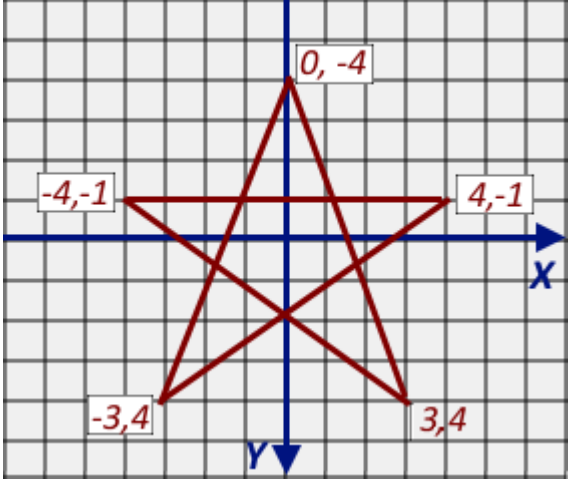

Внесите эти координаты в соответствующий раздел в диалоге **Сплошной маркер**

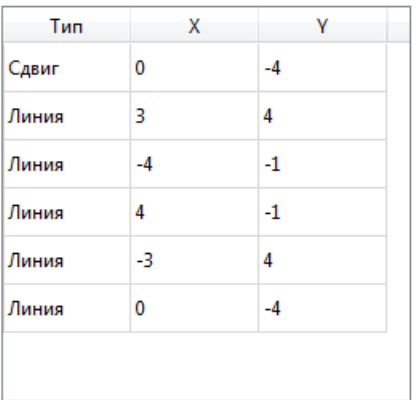

Установите флажок **Заливка**, задайте ненулевое значение в диалоге **Промежуток** и задайте цвет. Получившийся компонент будет выглядеть примерно так:

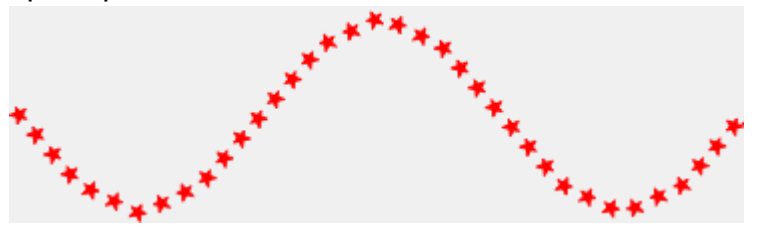